#### **System groups**

**After installation, the following standard groups are available in openforms:** 

**wheel**: The wheel group is a group for system administrators. The user-admin can log into the applications using a default password.

**known**: For external users/visitors, that have access to the closed section (i.e. users known to the system).

**everybody**: For external users, i.e. everyone who retrieves content via their browser.

**anybody**: Non-registered users.

In order to create a user group you must be granted the corresponding privileges. We assume that an admin user with wheel rights begins creating the desired groups structure after installation.

After the admin has logged in, he may switch to the configuration section in openforms via **settings**.

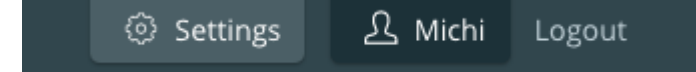

The section settings will open. The menu items for user a group administration are located to the left. The openforms setting grants you the opportunity of handling user and group administration, furthermore there is a variety of extended actions, which allow you to maintain a clear overview.

### Fields / Properties **In OpenForms5**

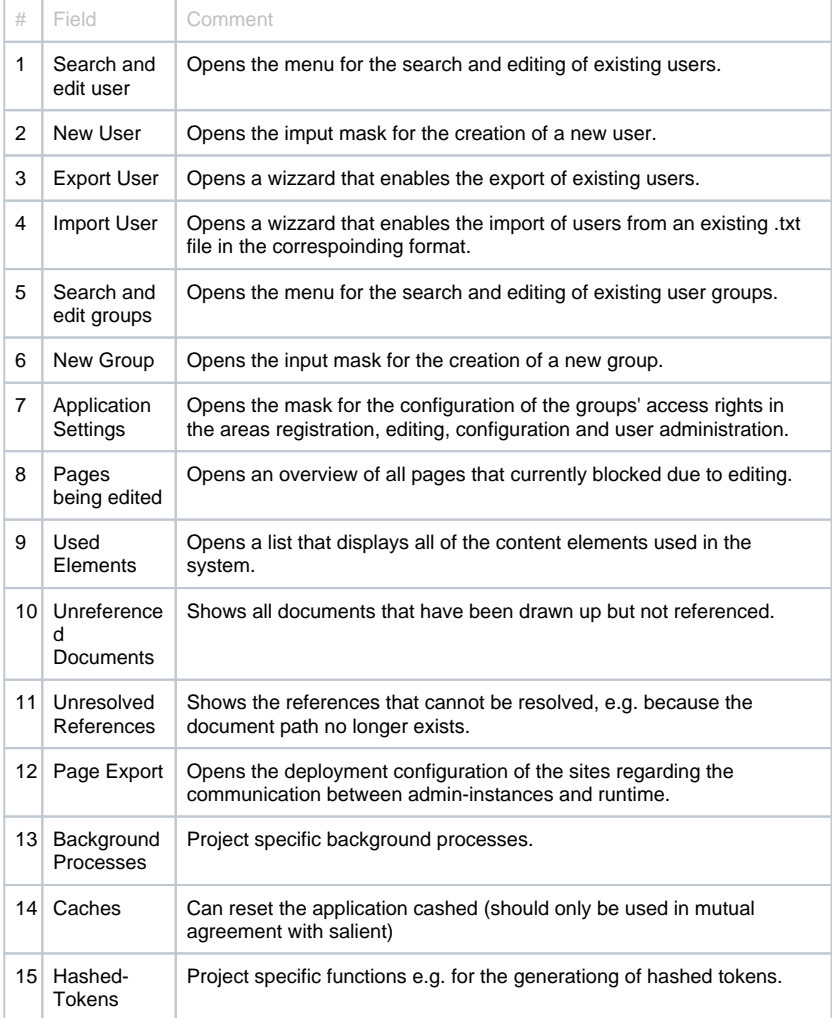

New User **Export User Import User** 

New Group

OTHER SETTINGS

Caches

**Hashed Tokens** 

ADMIN USER AND GROUPS Search and edit User

Search and edit Groups

**Application Settings** 

Pages beeing edited **Used Elements** 

**Unreferenced Documents Unresolved References Background Processes** 

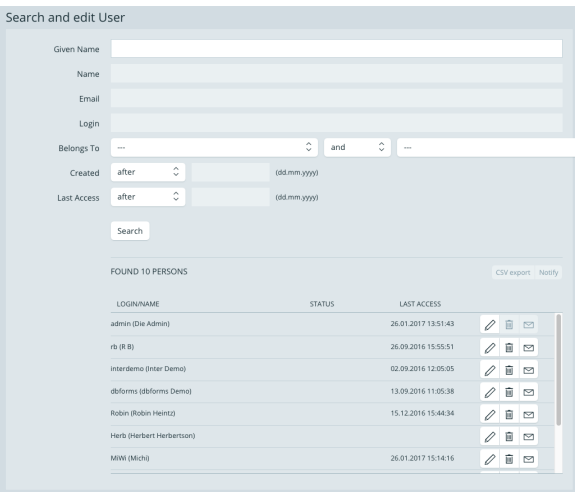

#### 1 Search and edit User

The upper part of the mask (up until the search button) serves the filtering in the search of users. If statements are entered into the fields, the search result will be filtered accordingly and displayed. If the search button is used without any details in the fields, all users in the list will be shown (see bottom)

In the bottom, all users are listed. Each entry includes the

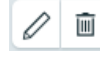

 $\sim$ 

buttons for editing, deleting or notifying a user.

 $\varnothing$ 

 Opens the same entry mask as the one that appears when adding a new user.

Ш Deletes the corresponding user. After clicking the delete symbol, you will be asked to confirm the deletion in a popup window.

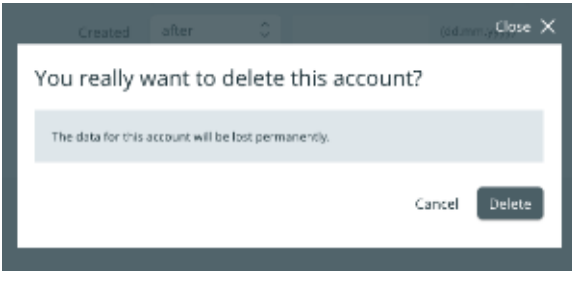

### $\sim$

 Opens a window for the creation of an e-mail notification. E-mail templates for the notification regarding CMS accounts or passwords can be selected, or you may write your own message.

CMuserInterface.AdminSettingsRightsPersonSendMessages.headline

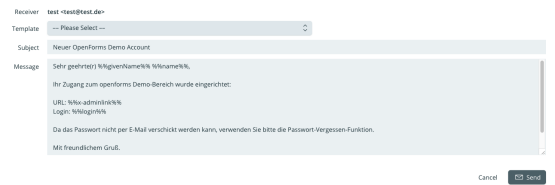

### 2 New User

#### **TAB Basis**

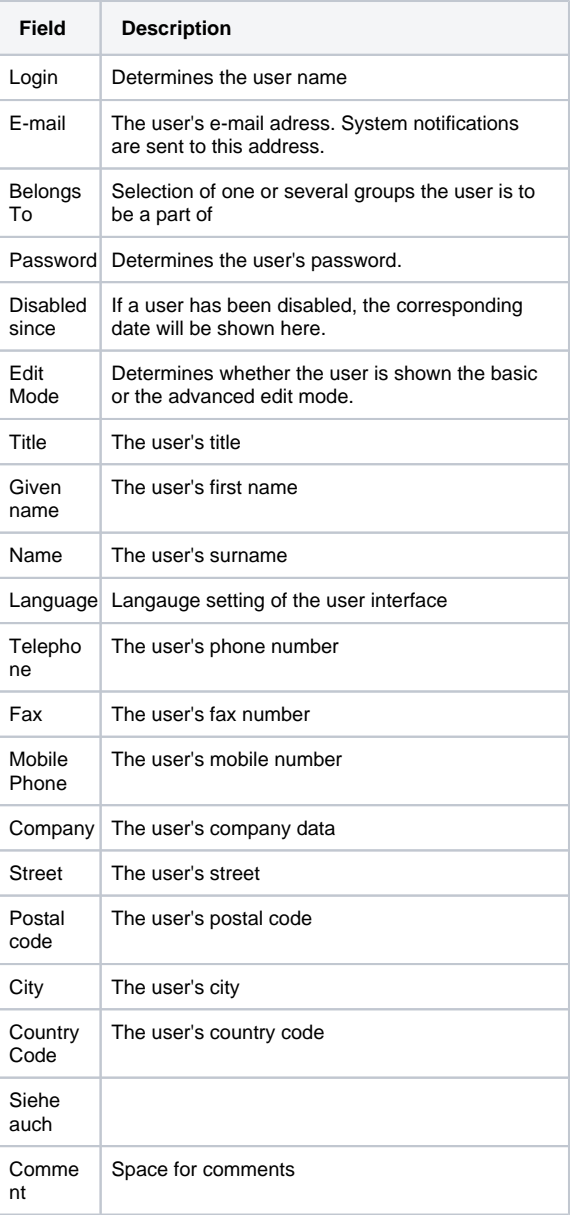

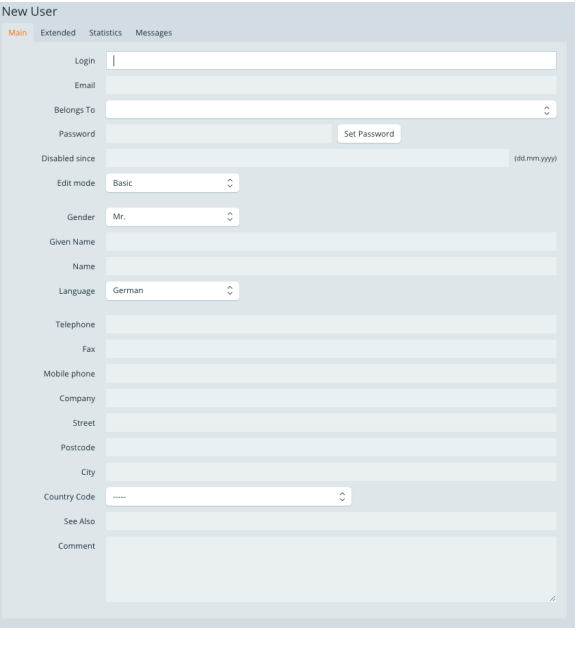

#### **TAB Extended**

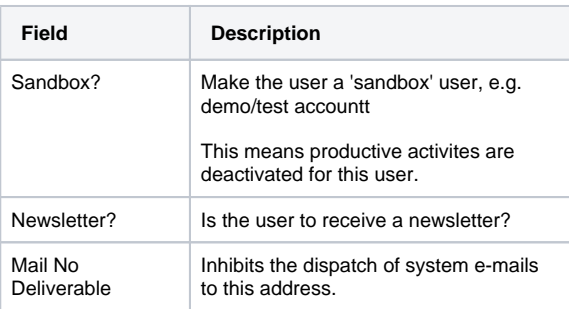

Registration Needs Confirmation The account must for example be confirmed using an activation link.

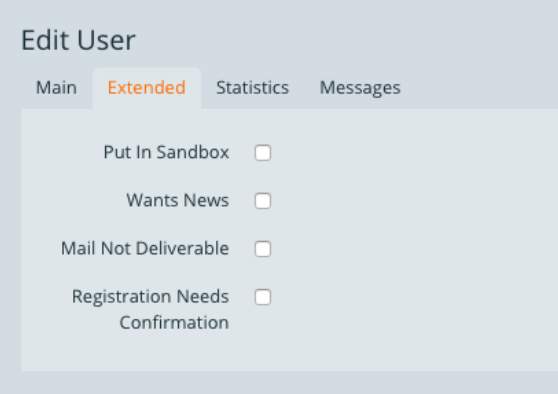

#### **TAB Statistics**

In the tab statistics, numbers which represent user behaviour are displayed in a table.

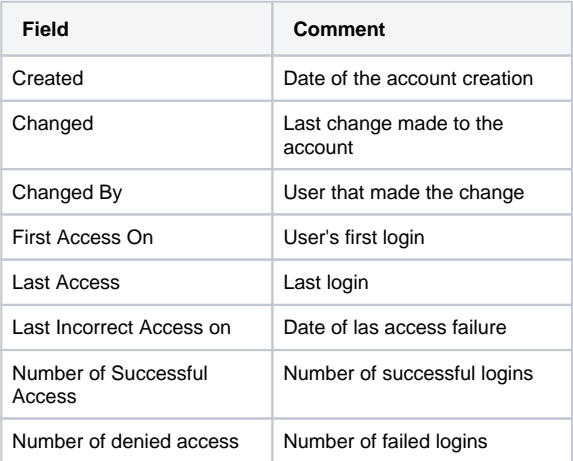

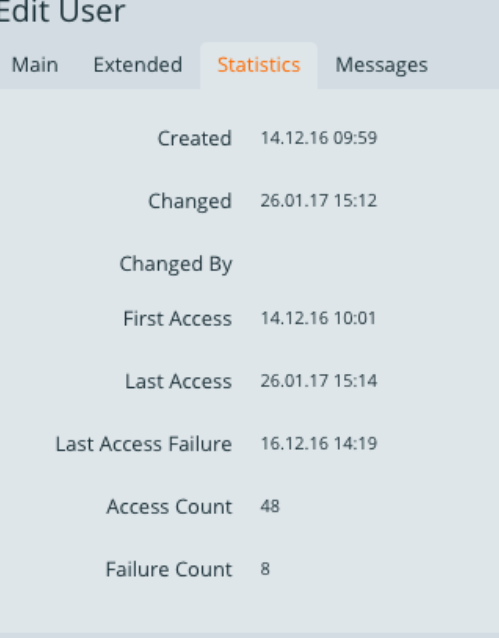

### **TAB Messages**

System/account notifications that are sent to the user are displayed here.

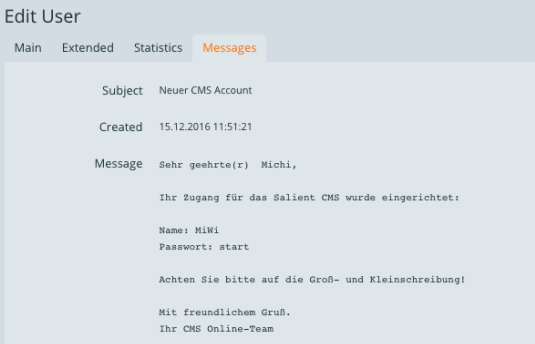

### 3 Export User

The export creates a .txt. file (CVS format), which contains all user details of all openforms users. The formating is created in such a way that the data can be re-entered into the openforms system.

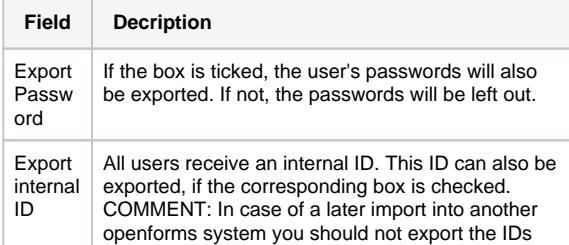

#### **Export Selected Users**

A selection of users can also be exported. In order to export selected users the users must be part of one/several mutual groups or be in a 'tag'-group.

To export a selection of users one must open the mask 'search and edit users' and filter the results of the search by an according tag.

Above the group list the button 'CSV export' can be selected. The export started upon clicking on it only applies to the selected users.

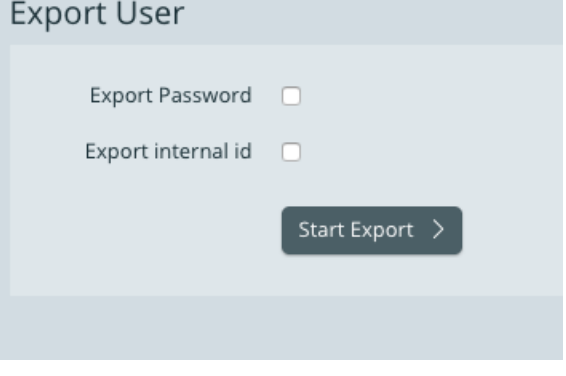

#### **Export selected users**

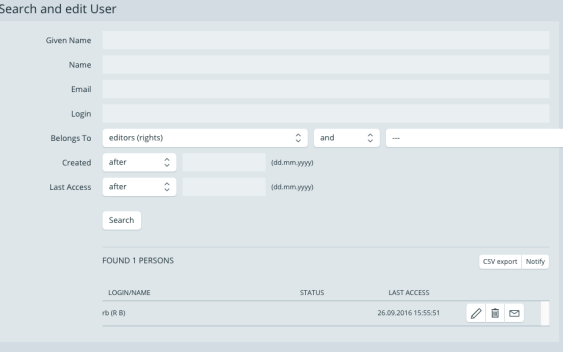

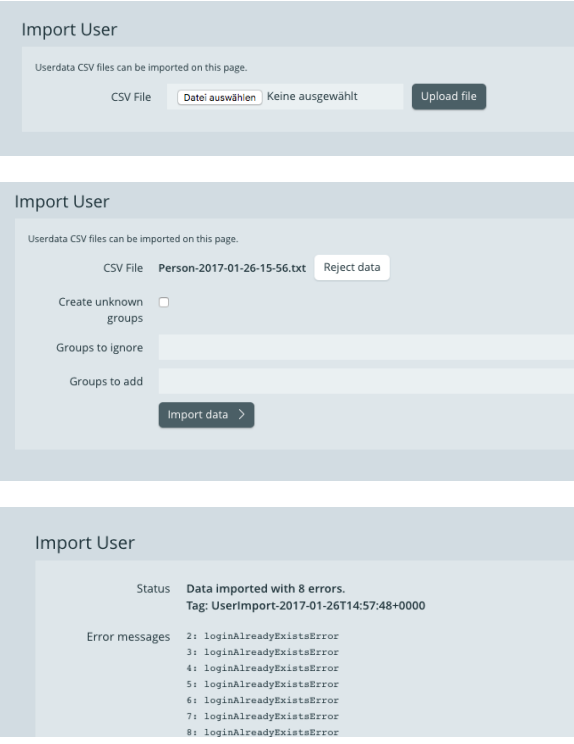

### 4 Import User

Exported user data can also be re-imported. In this case the .txt file must have the same CVS formatting as a file expported from openforms.

By clicking 'select file', the computer's file dialogue will be opened. You will be able to select and upload a local file.

Hereafter the settings can be specified.

- Unkown groups can be created
- Unknown groups can be ignored
- The new user can be added to further groups

The process is started by clicking 'import data'. Afterwards the status of the import is displayed.

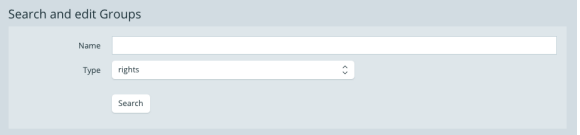

### 5 Search and edit Groups

Similarly to the mask 'search and edit user' there is the possibility to search for a group or to search all groups for a user in the search mask.

The types differenciate between:

**rights**

User group that can edit certain functions due to access rights

**department** Group that can solely be used for the assignment of users, e.g. departments

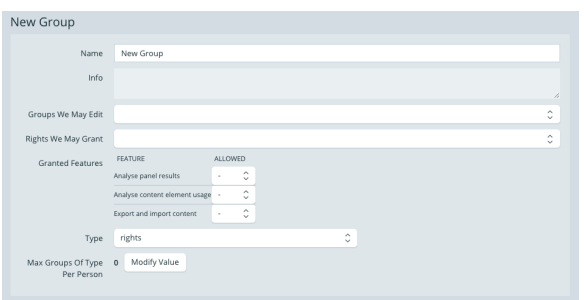

### 6 New Group

You can find general information about groups in the section Be nutzer und Gruppen verwalten

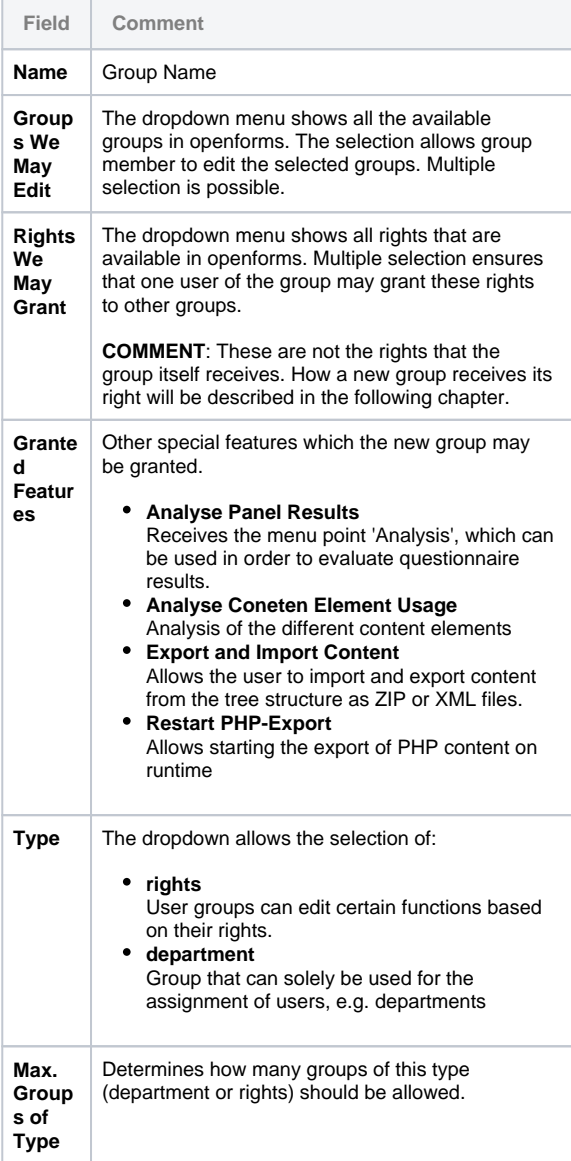

### Application Setting

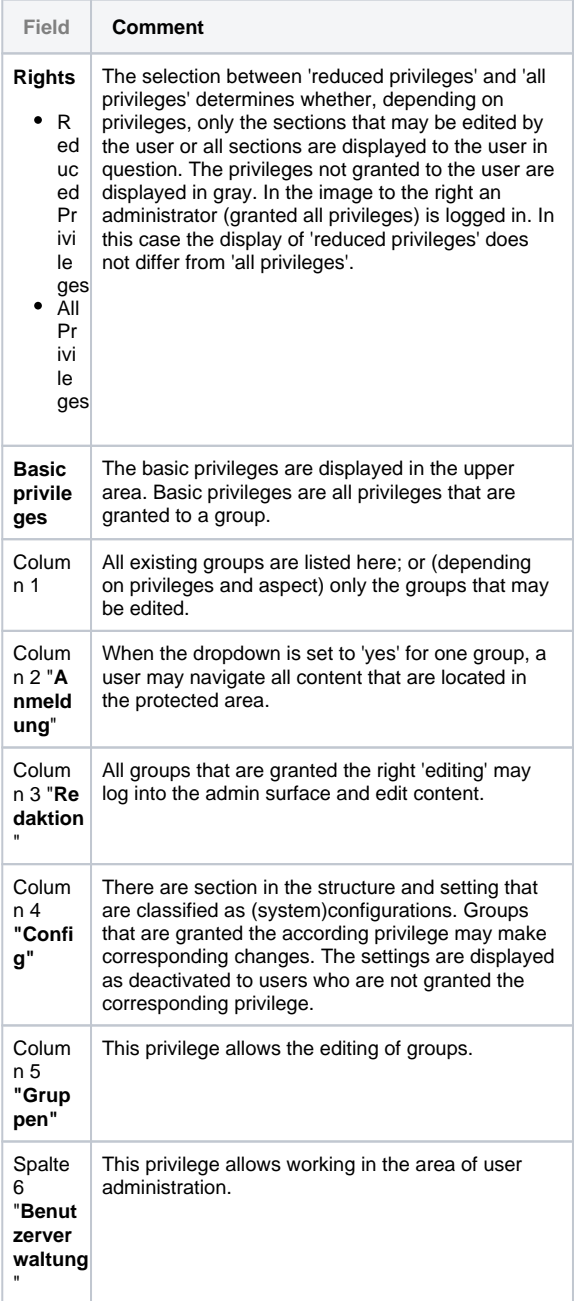

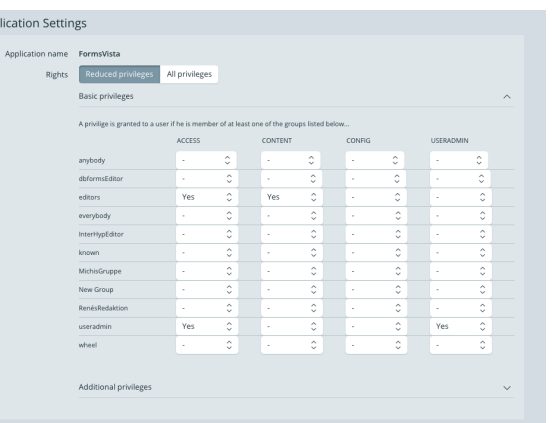

App

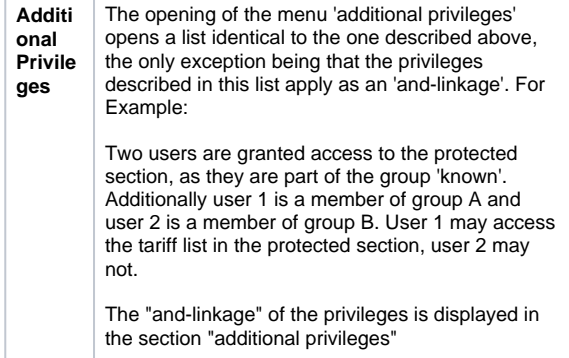

#### Pages beeing edited

**User Since Page Page State**<br>MWI (Michi) 26.01.2017 15:12 Form Templates (/Spielwiese/Teststrecken-Deutsch/Form Unlock all documents

### Pages Being Edited

After clicking 'pages being edited' a table depicting all form paged that are currently being edited will open. The according pages are blocked for other users until the editor leaves the page. Aministrator or users with strong privileges mayn, however, unblock the page.

In the display to the right all blocked pages can be unblocked at once.

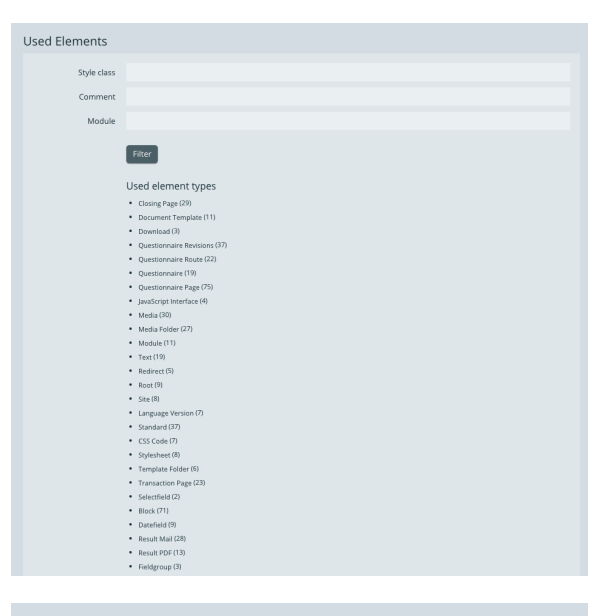

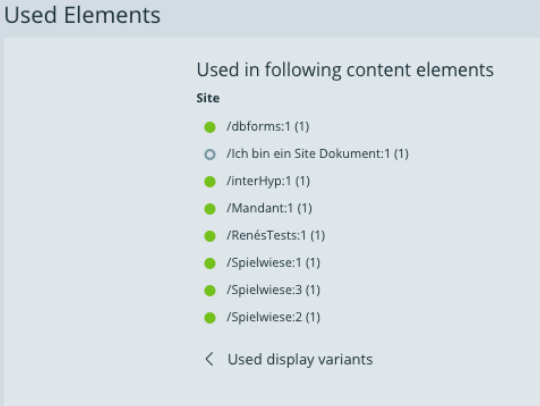

#### Used Elements

After clicking 'used elements' an overview displaying which document and paragraph types are used in the system will open.

In the top paragraph search criteria in order to filter certain elements can be set.

By clicking one element of the list, an overview of all paths in which the element is used will be displayed.

### **Unreferenced Documents**

#### Available document types

- · Media
- $-$  Text
- · Module
- · Stylesheet
- · Download
- · CSS Code
- · JavaScript Interface

#### **Unreferenced Documents**

#### Not referenced documents of type Media

- /Mandant/de/Lokalisierte Medien/Lokalisiertes Bild
- /Mandant/Media/Nicht lokalisiertes Bild  $\bullet$
- InterHyp/Media/Nicht lokalisiertes Bild
- /interHyp/de/Lokalisierte Medien/Lokalisiertes Bild
- dbforms/Media/Logo
- /dbforms/de/Lokalisierte Medien/Lokalisiertes Bild
- dbforms/Media/Nicht lokalisiertes Bild
- RenésTests/de/Lokalisierte Medien/Lokalisiertes Bild
- RenésTests/Media/IL2
- RenésTests/Media/openformslogo
- RenésTests/Media/IL

#### Unreferenced Documents

The displayed list shows all documents for no reference or link has been set.First, different document types are put up for selection. If one document type is selected, all documents of the selected type that have not been referenced will be retrieved.

### **Unresolved References**

- · /interHyp/de/Archiv/VisitenKarte/Media/Vorlage
- · /interHyp/de/VisitenKarte/Media/Vorlage
- · /dbforms/de/Archiv/VisitenKarte/Media/Vorlage
- · /dbforms/de/VisitenKarte/Media/Vorlage
- · /Mandant/de/OhneMarginal/VisitenKarte/Media/Vorlage
- · /dbforms/de/OhneMarginal/VisitenKarte/Media/Vorlage
- · /RenésTests/de/OhneMarginal/VisitenKarte/Media/Vorlage
- · /RenésTests/de/VisitenKarte/Media/Vorlage

resolve references

#### Unsolved References

When forms that include references e.g. to a media document (PDF template etc.) are exported, these documents are not automatically included in the export. Due to this attempting to import a form into another system can result in unresolved references or links. The documents are either not present in the system, or have been filed in another location.

In order to resolve references, they have to be reset.

First all links which include documents with unresolved references are displayed. By clicking on the link, the position in which the reference can be reset can be accessed.

### **Background Processes**

**Current Tasks** 

### Background Processes

"Background Processes" is a project specific feature. It displays a list of background processes (e.g. PHP-Export), that are carried out upon clicking on the correspoding process.

#### Caches

Flush all temporary caches

Invalidate all objects

Attention! Unsaved user changes will be lost!

#### **Caches**

All temporary data can be deleted and all objects can be invalidated. This function should only be used in agreement with the salient support. In any case one should ensure that there are no open sessions in 'pages being edited', as all unsaved data will be lost.

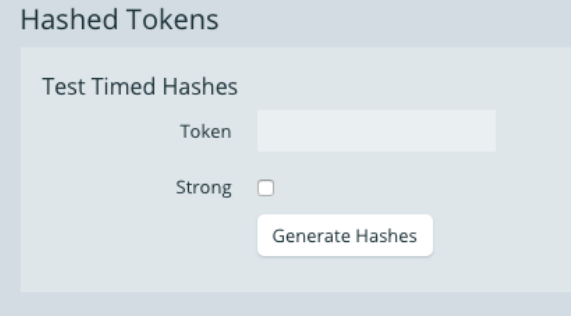

Hashed-Tokens

"Hash-Token" is a project specific feature. Depending on the system tokens can be generated, e.g. single sign on